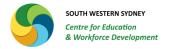

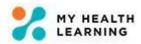

## **Assignment Function in My Health Learning**

**Quick Reference Guides for Assignment Assessors** 

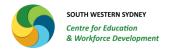

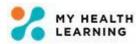

## **Table of Contents**

| Access                                                                      | 3  |
|-----------------------------------------------------------------------------|----|
| Understanding Assignment Date                                               | 3  |
| An Overview of Dates                                                        | 4  |
| Enrolling students in Assignments                                           | 5  |
| Notifications                                                               | 5  |
| Uploading Student Assessment Workbook and Learner Resource Book (SAW & LRB) | 7  |
| Downloading submissions                                                     | 8  |
| Comments                                                                    | 10 |
| Granting Extensions for Resubmissions                                       | 11 |
| Grading                                                                     | 12 |

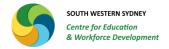

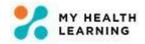

#### Access

Access as Assignment Assessor is granted upon request. Currently the Assignment Assessor role is only allocated to educators who train and assess Units of Competencies (UOCs) offered through a qualification or as a standalone UOC.

When access is granted, the Assignment Assessor role will come up as one of the options under the educator's name as shown below.

Jyoti Khanvilkar Assignment Assessor

The assignment assessor will only see UOCs where they are added as the Assessor. As shown in the below screenshot, Lisa can only see the UOCs that she is added as the assessor.

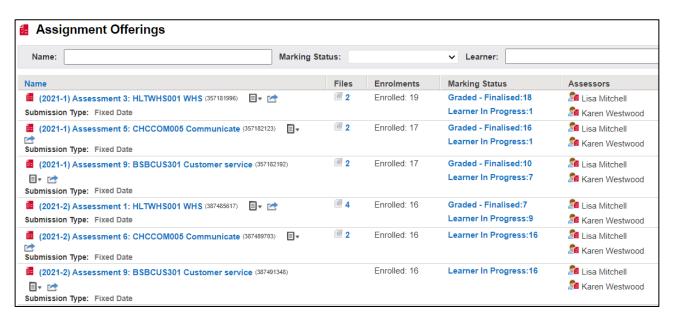

## **Understanding Assignment Date**

Each assignment has a range of dates that are provided by the program coordinator, prior to the assignments being created in MHL. The LMS Administrator assigns these dates when creating the assignments in MHL.

#### These dates include:

- Submission From: This is the date from when the students can submit their coursework. Students cannot upload their workbooks before this date.
- 2. **Due Date**: Students are able to submit the coursework no later than 11:59pm on this date.
- 3. **Cut Off Date**: This is the latest date by when the students can submit their coursework.

| Content Object:            | (2021-1) Assessment 3: HLTWHS001 WHS            |
|----------------------------|-------------------------------------------------|
| Assessor Type:             | Assessor (Resource)                             |
| Submission Type:           | Fixed Date                                      |
| Submissions From:          | 18-Jun-21 AEDT                                  |
| Due Date:                  | 30-Jul-21 AEDT                                  |
| Cut Off Date:              | 01-Dec-21 AEDT                                  |
| Max Number of Submissions: | 1                                               |
| Modified By:               | Jyoti Khanvilkar <b>On</b> 20-Apr-21 07:47 AEDT |

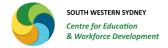

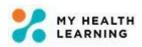

#### **An Overview of Dates**

When you log on to MHL and change your role to Assignment Assessor, you will see all the Assignments where you are added as the assessor.

This view enables you to see all the dates including how many students have been graded and finalised, how many are in progress, how many are overdue.

This window also shows you the Submission From, Assignment Due and Cut off dates.

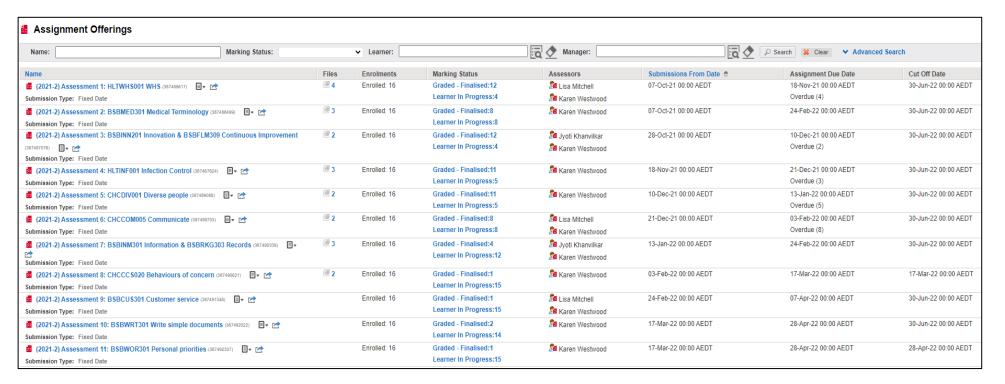

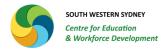

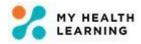

## **Enrolling students in Assignments**

The LMS Administrator will enrol the students in the Assignments when they are created at the beginning of the program.

If students have subsequently withdrawn from the program, the program coordinator can inform the LMS Administrator to unenrol the withdrawn students from the remaining offerings to ensure a current list of students is visible in their assignment assessor window.

#### **Notifications**

All actions completed by the assessor generates notification emails to the student. This email will be sent to the student's primary email address recorded in MHL. For staff members, the notifications will be sent to their work email address. For external students, this will be the email address recorded under their profile when their accounts were created in Stafflink.

When you upload a marked submission file, students will be notified of this via an email.

When you add a comment, students will be notified of the comment.

The same applies when students upload a file or add a comment. You will receive an email informing you that a file has been added or a comment has been added. If coursework has been submitted late, the notification will inform you that it is a late submission.

Examples of these are shown below and on the next page.

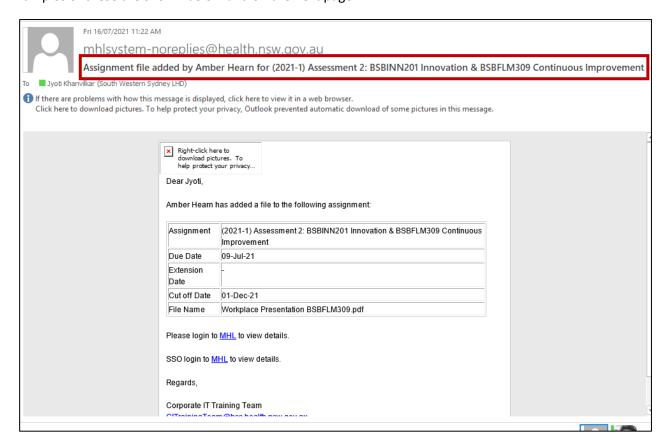

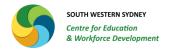

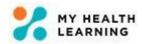

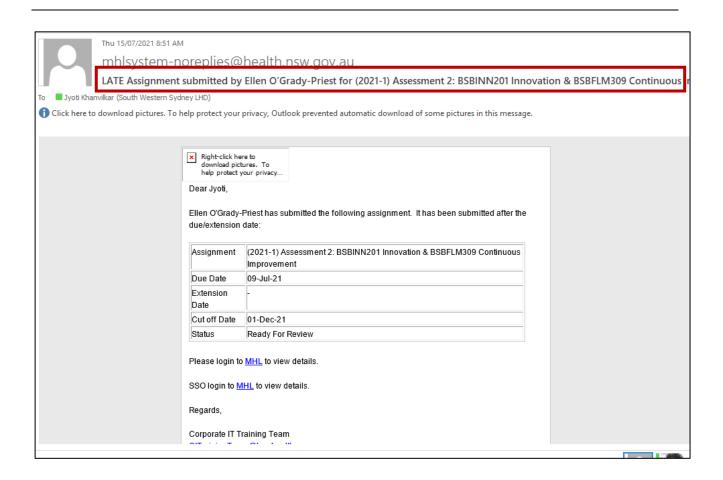

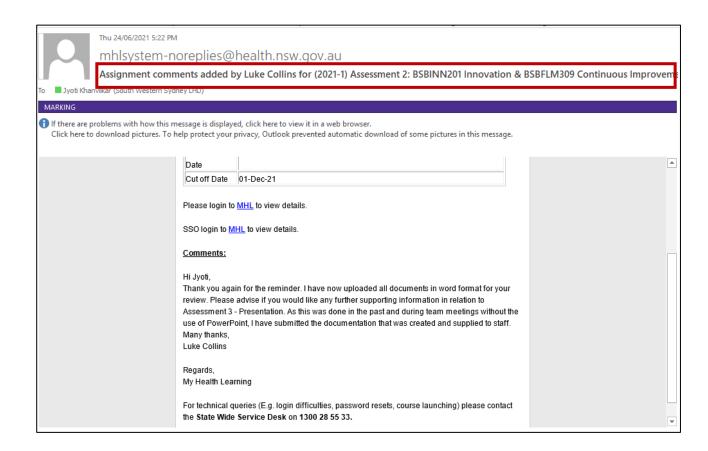

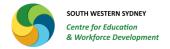

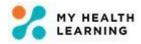

# Uploading Student Assessment Workbook and Learner Resource Book (SAW & LRB)

The educator who has Assignment Assessor role and is the trainer and assessor for the UOC has to upload the Student Assessment Workbook (SAW) and Learner Resource Book (LRB) two (2) weeks prior to training date. This timeline may vary depending on individual preference or program schedule.

However, it is recommended that the SAW and LRB <u>are not uploaded before the two weeks' timeline</u> to ensure the most updated version is accessible by the students. Steps to follow:

- 1. Log on to MHL.
- 2. Change your role to Assignment Assessor by clicking on your name (top right corner).
- 3. Click on the drop down menu next to the relevant assignment as shown in the screen shot.
- 4. Click on the Files option.
- 5. Click on **Select File** to search for relevant files. Double click on the file that you want to upload.

Open up your File Explorer on your second monitor and drag and drop the relevant files in the section.

- 6. The files will be uploaded to the assignment.
- 7. It is easy to delete an incorrect file. You can click on the delete button to remove an incorrect file.
- 8. Students will be automatically notified of the files being uploaded. If you prefer, you can also notify them via MS Teams.

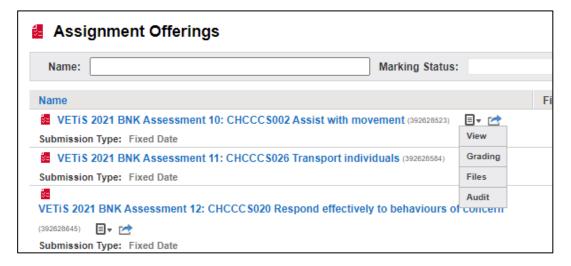

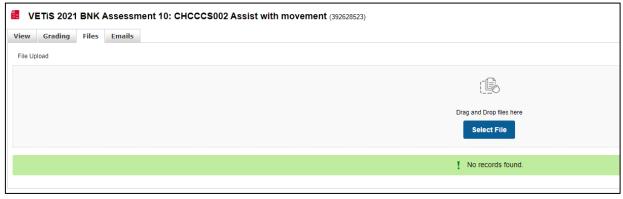

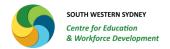

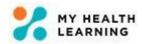

## **Downloading submissions**

When you are notified that a student has submitted their coursework for your assessment, you can download the submission for assessment as follows:

- 1. Log on to MHL.
- 2. Change your role to Assignment Assessor by clicking on your name (top right corner).
- 3. **Click on the Learner in Progress** hyperlink for the relevant assignment.
- 4. You will be presented with the following window. You can see the number of files the student has submitted for your assessment.

In case of resubmissions, you will see a total number of files that the student and you have uploaded thus far.

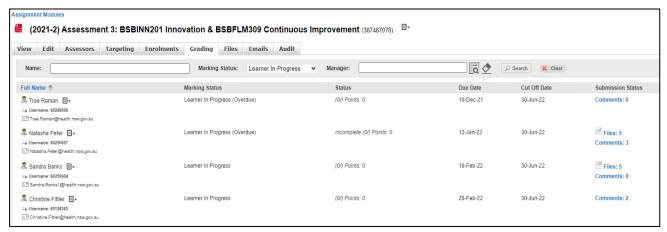

- 5. Click on the **Files** hyperlink for the student whose submission you intend to assess.
- 6. You will see the File Upload window pop-up.
- 7. You can click on the hyperlink for each of the files that the student has uploaded.
- 8. By default the files will be downloaded to the Downloads folder on your computer. You can go to the Downloads folder to cut the file from that location and paste it in the relevant folder for the student.

OR

Follow the steps shown on next page.

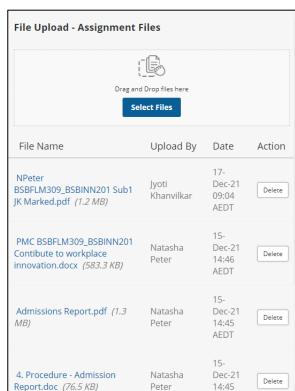

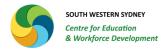

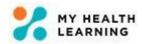

When you click on the hyperlink for each of the files that the student has uploaded, the file is downloaded at the bottom left hand corner of the popped up window.

See example shown below.

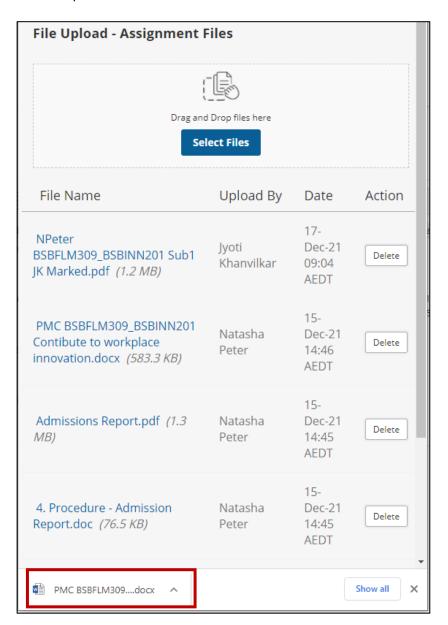

You can open the student's folder on the 2<sup>nd</sup> monitor and drag and drop the downloaded file which is sitting at the bottom left hand corner.

Ideally you should download all files that the student has uploaded and drag and drop each file in their folder at the same time. You still have to do this one file at a time.

In all instances, the file naming convention must be followed.

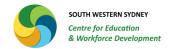

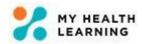

#### **Comments**

You can use the Comments box for multiple purposes:

- To send a notification to the student about a document/s or attachment/s to the coursework that they haven't submitted.
- To notify the student that they haven't submitted the Assessment Cover Sheet.
- To notify the student of the outcome of your Assessment Judgement.
- To provide summarised feedback to the student that you would normally do via email.
- To notify the student of resubmission requirements.
- To notify the student of resubmission due date.
- 1. To add a comment, click on the **Learner in Progress** hyperlink for the relevant assignment.
- 2. Click on the **Comments** hyperlink for the student. You can also click on the **drop down menu** option next to the student's name to go to the Comments section for the student.
- 3. The following window will open up. You will see all comments exchanged between you and the student.
- 4. You can add your comments in the empty box provided and click on **Save**.
- 5. The student will be notified of the comment you have saved.

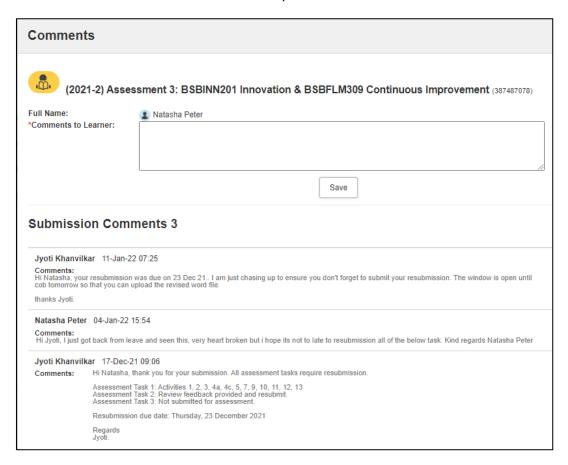

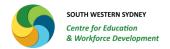

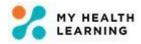

## **Granting Extensions for Resubmissions**

You would grant extensions in MHL for one or both reasons as listed below:

- The student has formally requested for an extension for an assignment. If this extension is granted, you
  are required to change the date in MHL to enable the student to submit their assignment by the revised
  due date which would fall after the original assignment due date set up in MHL.
  OR
- 2. To enable the student to resubmit their coursework by the resubmission due date.

**NOTE**: If extension is not granted in MHL, the student will be locked out of the assignment after the assignment due date and will not be able to submit their coursework through MHL.

- 1. To grant extension, click on the **Learner in Progress** hyperlink for the relevant assignment.
- 2. Click on the **drop down menu** option next to the student's name.
- 3. Click on Grant Extension.
- 4. The following window opens up.
- 5. Select the date you have agreed as the extension date or the resubmission due date.

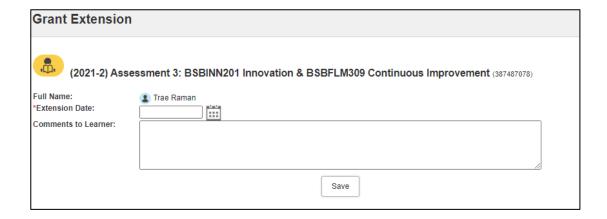

Add comments that state 'Extension granted as per formal application' or 'Resubmission due date extended'.

If the student's grade is changed to 'Ready for Review', please ensure you change the status to 'Learner in Progress' to enable the student to resubmit their assignment.

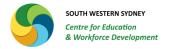

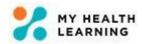

### **Grading**

Once the student has successfully met all requirements of the assignment, you can finalise the grade for the student with 'Competent' status.

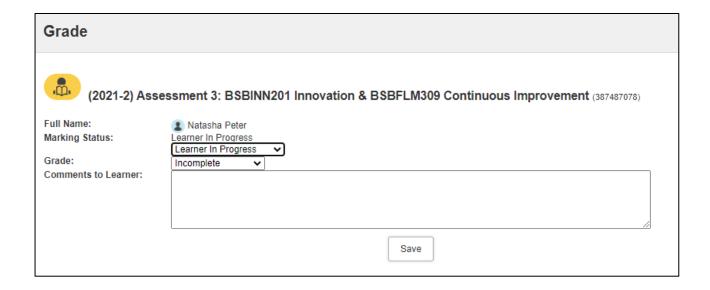

- 1. To assign a grade, click on the **Learner in Progress** hyperlink for the relevant assignment.
- 2. Click on the **drop down menu** option next to the student's name.
- 3. Click on Grade.
- 4. The above window opens up.
- 5. For the Marking Status option, click on the drop down to change the status to 'Graded Finalised'.
- 6. For the Grade option, click on the drop down to change the option to Competent.

Once the student is marked as Finalised and Competent, they will drop off the 'Learner in Progress' list and move to the 'Graded – Finalised section.

#### NOTE:

- 1. You may need to change the Marking Status and Grade options to other outcomes if relevant. If unsure, please check with the LMS Administrator prior to assigning an alternate status.
- 2. During submission, students may click on the 'Ready for Review' button. If so, they will not be able to upload attachments or other documents. In that case, you can change the Marking Status from 'Ready for Review' to 'Learner in Progress' status, which should enable the students to upload additional documents. Remember, this is not the same as granting extension. If unclear, please discuss with the LMS Administrator.
- 3. Indicating 'Competent' status in the assignment does not automatically mark off the UOC for the student. You are still required to change your role to RTO Assessor and mark the UOC status as competent.